## **Circle Church Classifieds**

Tutorial

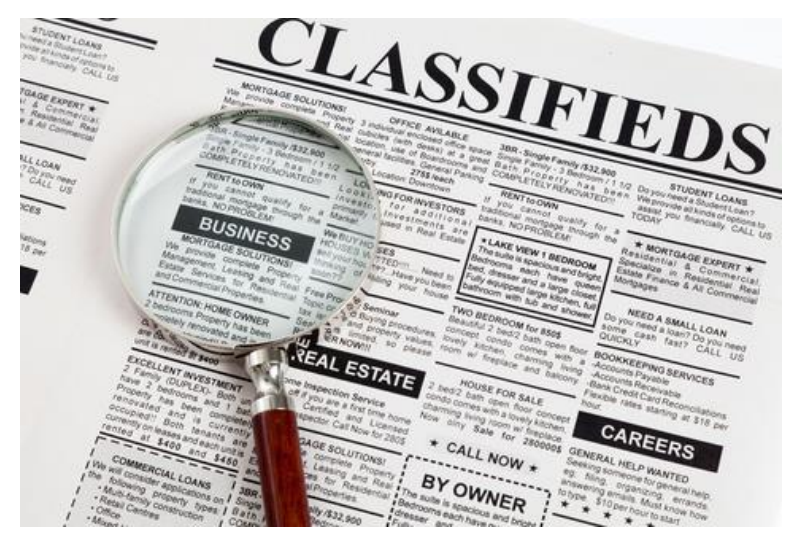

In the New Testament, it was clear that the members of the early church shared their possessions liberally with one another (cf Acts 2:45). The Circle congregation has a similar history. Indeed our community wide clothing drive was originally started as a modest program that allowed families to share

children's clothes with one another that had been outgrown.

The Circle Classifieds are intended for congregation wide sharing of our physical blessings that we no longer need. These could be to give away or for sale. The advantage of a 'semi-private' classified program is that we know one another and don't have the concerns that placing items on 'Craigslist' would bring. In addition, we know that items we have come to treasure will find a good home within the church family.

This document is intended to help new users navigate the system. Since this is a new program there will be early bugs, so please let us know any issues by sending an email to the media ministry at: [info@2020circle.com](mailto:info@2020circle.com)

What does 'semi private' mean?

The ads themselves will be viewable by anyone who goes to the Circle website, and navigates to the classified area. However the names and contact info will be not be displayed. If an interested party clicks on "contact seller", they will be taken to a page that says:

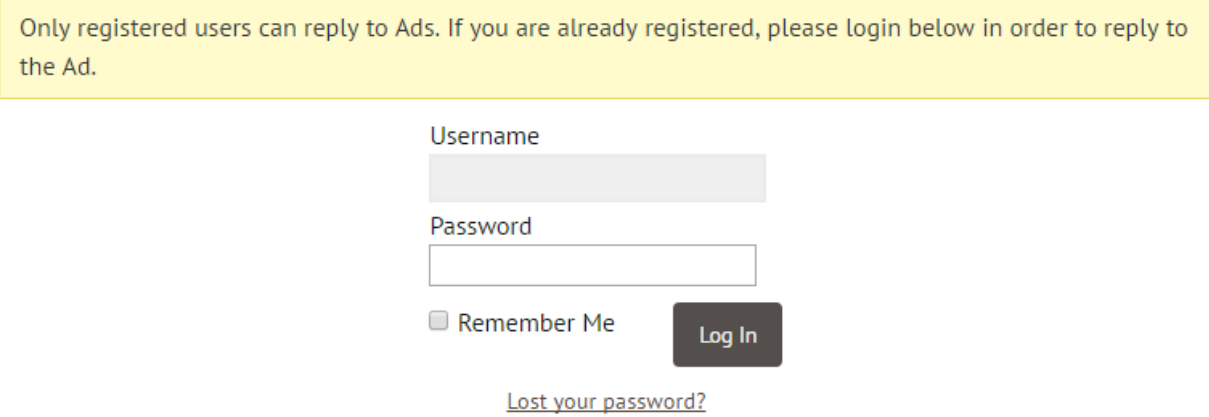

#### **Registration**

Since this is a semi-private program, you will first need to register. This is done by sending an email with the subject line **circle classifieds** to:

[info@2020circle.com](mailto:info@2020circle.com)

The email should contain:

- 1. The email address you want to use as a contact
- 2. A User Name

Once we receive this, the media team will register you and send you a temporary password that you will need to change the first time you log in.

Using the Circle Classifieds

Go to the Circle homepage at: 2020circle.com

Hover over the Connecting tab at the top of the screen and the Circle Church Classified tabs will appear:

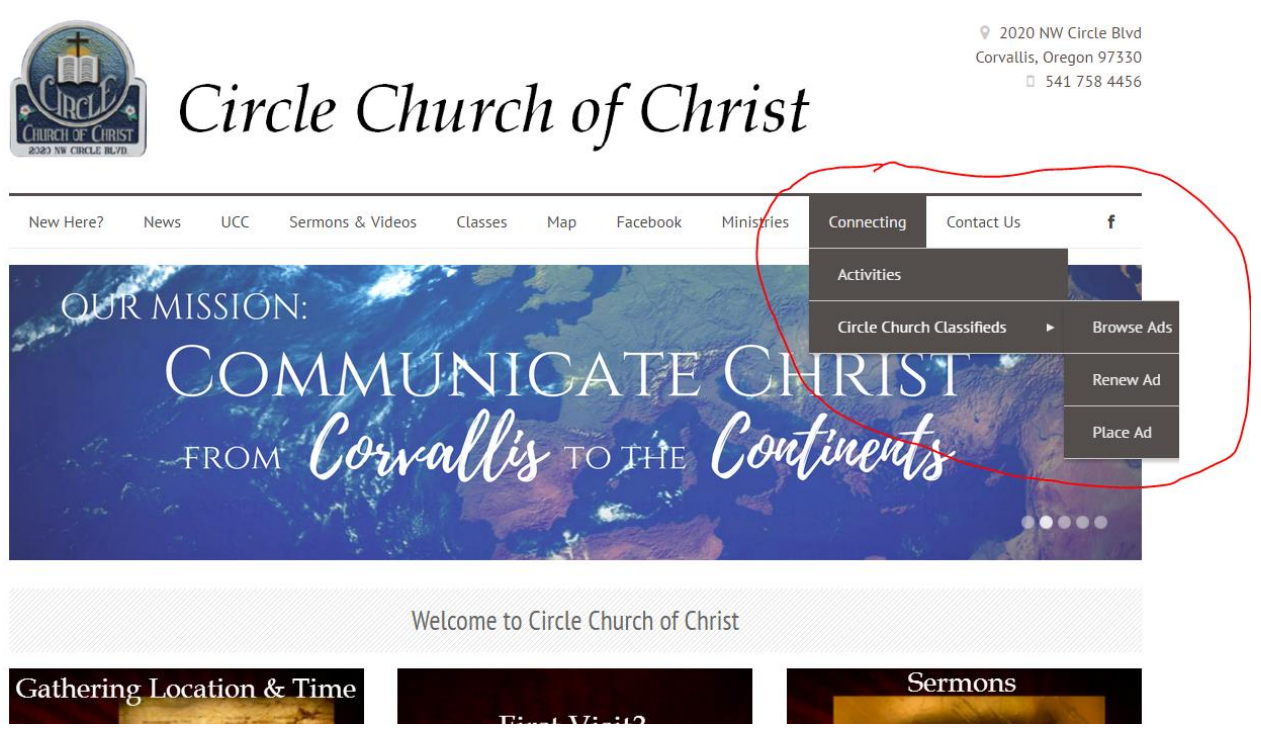

On the drop down menu, select "Browse Ads". You will be taken to the main page that will look similar to:

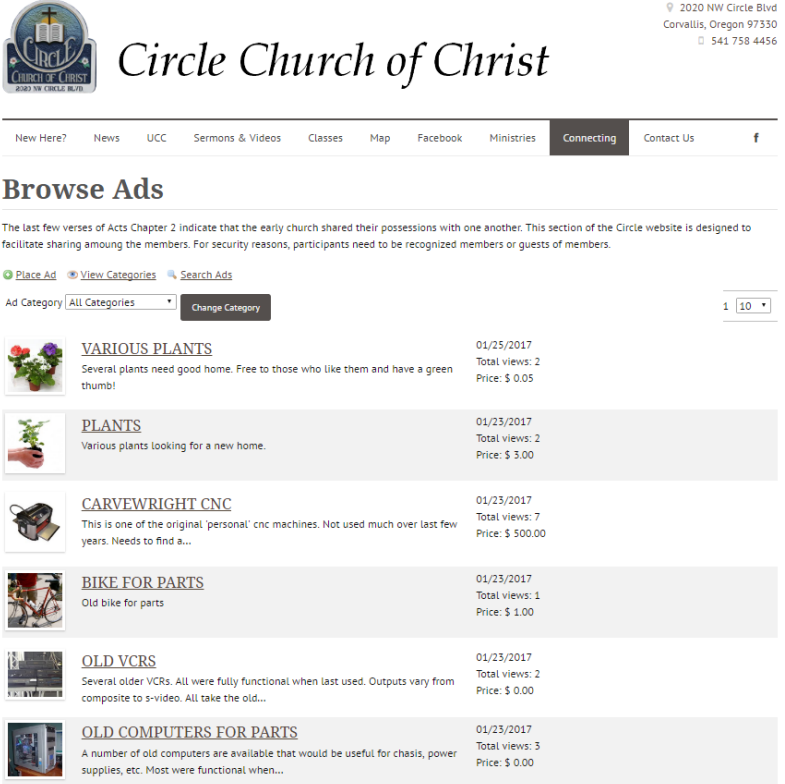

Place your own ad, or filter current list to look for specific items

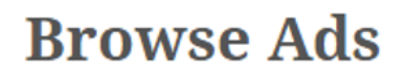

thumb!

The last few verses of Acts Chapter 2 judicate that the early church shared their possessions with one another. This se facilitate sharing amoung the members. For xecurity reasons, participants need to be recognized members or guests o

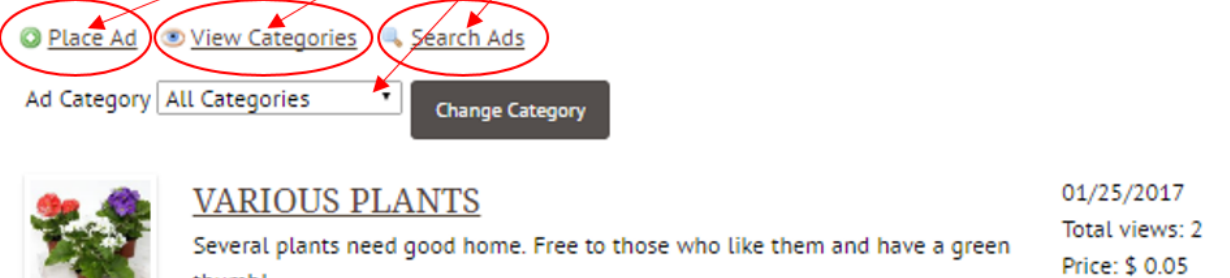

If you click on an individual ad, you will be taken to a specific information page:

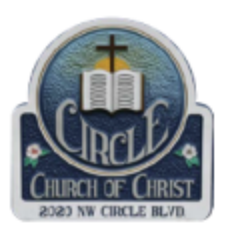

# Circle Church of Christ

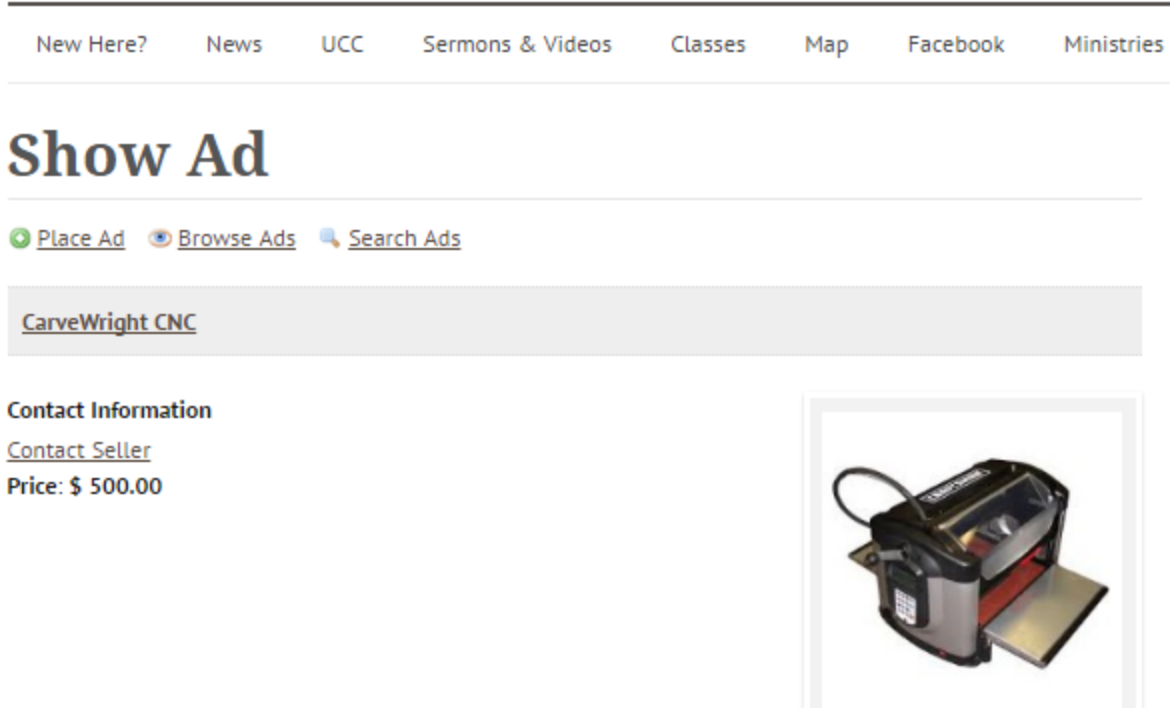

Click to enlarge image.

#### **More Information**

This is one of the original 'personal' cnc machines. Not used much over last few years. Needs to find a good home. Price is very negotiable.

Placing an ad:

Clicking on the place ad button will bring you to a page that you enter your user name and password to gain access to the place ad portion of the system. In the example below, the fictitious user "Member" has entered their credentials:

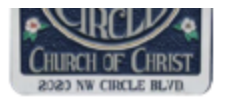

## Circle Church of Christ

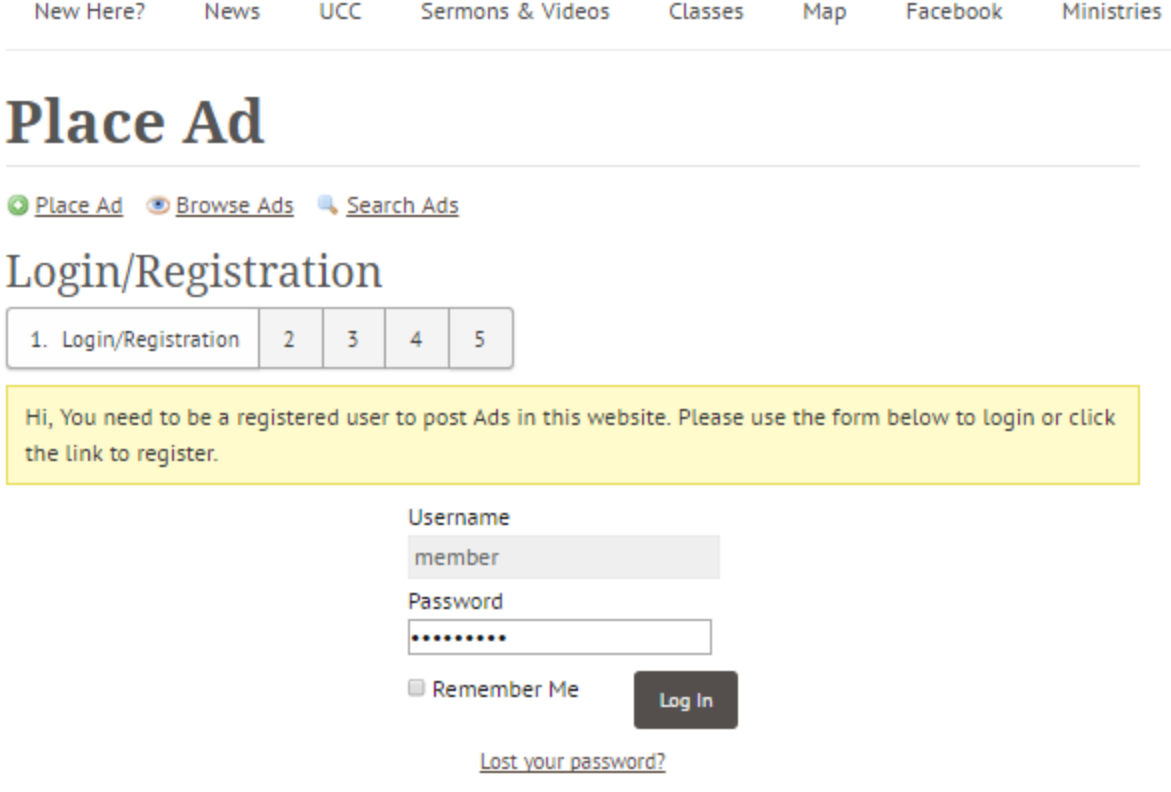

Selecting the Log In button will allow you to select a category for the item you want to enter into the system. Pick the category that most closely represents your item. If no category is appropriate, select "General".

### **Place Ad**

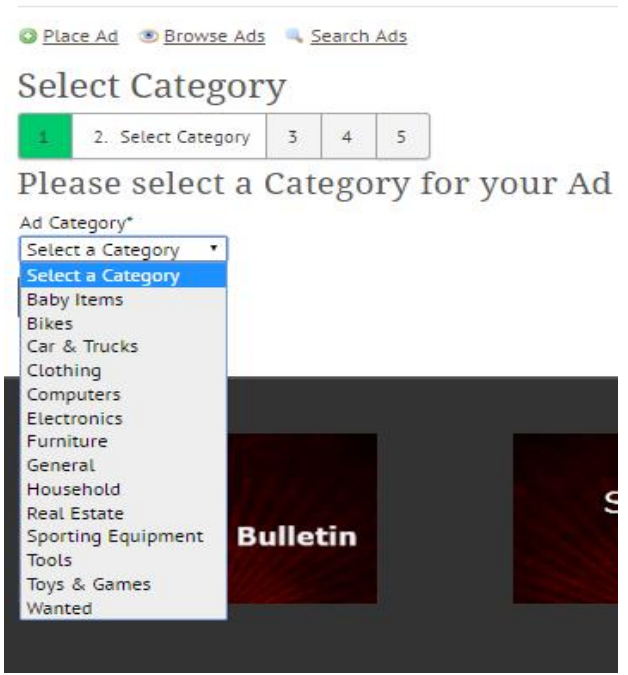

Once a category is selected, click on "Continue" to be taken to the main page to input the details of your item:

### **Place Ad** Place Ad Browse Ads 4, Search Ads **Enter Ad Details** 3. Enter Listing Details  $\overline{5}$  $\overline{4}$ Fill out the form below to post your classified Ad. Add Details and Contact Information Listing Title\* 100 characters left. Website URL Leave Blank Name of Person to Contact\* Your user name goes here, Member but will not be shown on page Contact Person's Email\* (Please enter a valid email. The codes needed to edit your Ad will be sect to your enally administrate goes here, but will not be shown on page frank@inspiredlight.com Contact Person's Phone Number DO NOT enter phone number unless You want people to see on Public Page **Item Price** Must be a number. If free enter 0.00. Ad Details\* Do not put a \$ symbol (automatically added) No HTML Allowed 750 characters left. Terms of service."

This is a free service open to members of the Circle Church of Christ. However Circle Church, it's elders, ministers, and leaders are not responsible for any of the ads or claims in the ads. Users of this service do so at their own risks, and absolve Circle Church, it's ministers, elders, and leaders from any responsibility over issues that arise.

Must Agree to terms

**Read This** 

Enter the value of the following sum:  $10 + 4^*$ 

Il agree to the terms of service

Make's sure you are a real person

Pressing "Continue" will take you to the page that allows you to enter an image of your item. We STRONGLY suggest you take a picture of the item. Notice that you can place up to 4 pictures of 1 MB each.

## **Place Ad**

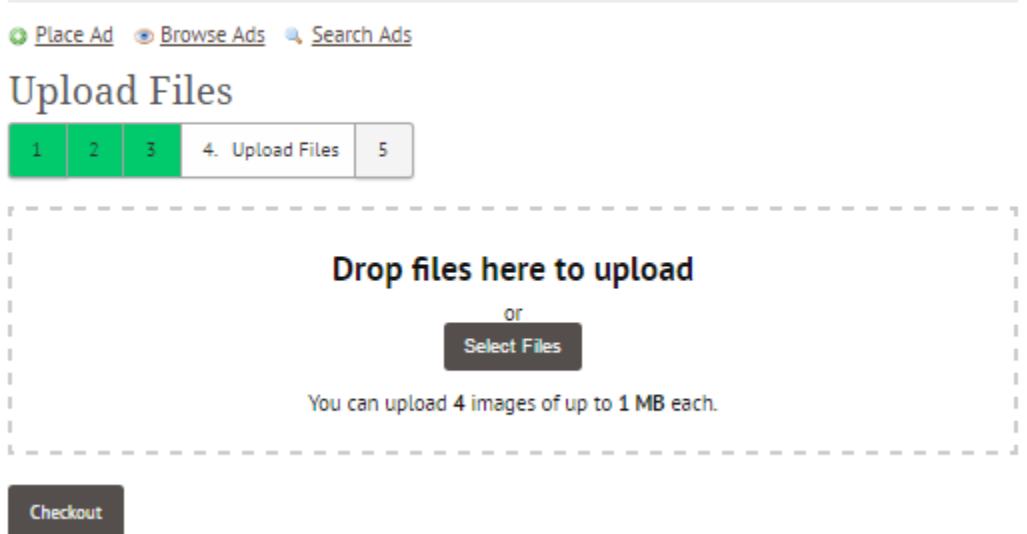

Click on "Checkout" to finish. You will then see the following summary page, that also lets you know that it does require media team approval – once again to insure the security of the semi-private system. We will try to approve these within 24 hours. If you need faster service call Frank.

Your add will automatically stay on the system for 30 days, then be deactivated. Please remove your ad once the item has found a new home. Additionally, you can renew the add with the renew button on the first page of the 'Place Ad' section.

### **Place Ad**

O Place Ad + Browse Ads + Search Ads

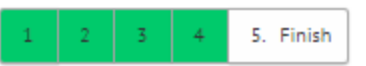

Your Ad has been submitted.

All ads must first be approved by the administrator before they are activated in the system. As soon as an admin has approved your ad it will become visible in the system. Thank you for using the Circle Church Classifieds

This Ad is currently disabled until the Administrator approves it. Only you (the author) can see it.

stuff

**Contact Information Contact Member** Price: \$ 0.00 **More Information** asdasfdasdfasdf asdf asdf asfasdf asdf sd fsfd asdf sf